# EASTERN TREASURY®

# **Check Image Archive Service** Quick Reference Guide

March 2022

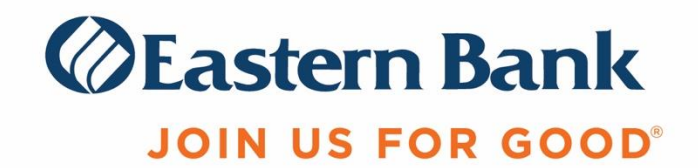

## **TABLE OF CONTENTS**

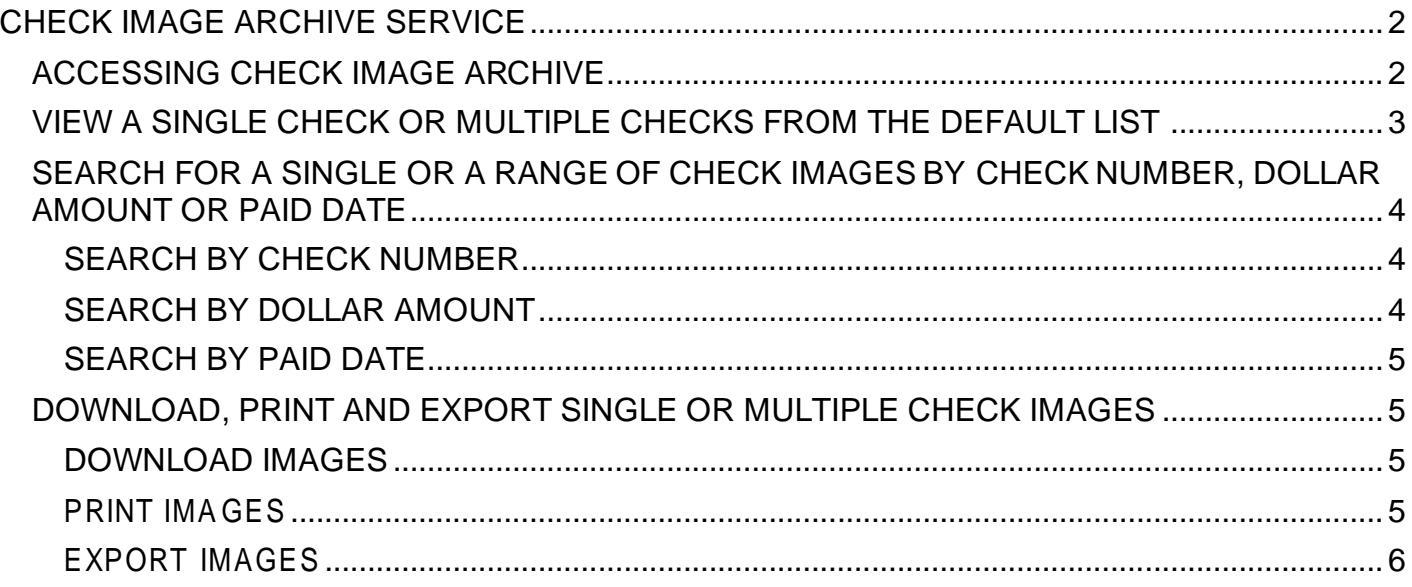

# <span id="page-1-0"></span>**CHECK IMAGE ARCHIVE SERVICE**

The Check Image Archive provides a secure and easily accessible repository of paid checks for designated business checking accounts. Images are available for viewing the next business day after the checks have cleared/paid and the Archive provides 7 years of check image history.

The Archive is accessed from the Statements Service landing page available through the Eastern Treasury. The functionality across one or multiple accounts includes:

- Single and range check number search
- Single and range dollar amount search
- Single and range paid date search
- Image view and manipulation
- Image print, download and export

#### <span id="page-1-1"></span>**ACCESSING CHECK IMAGE ARCHIVE**

**1.** Log in to Eastern Treasury > Reporting > Statements.

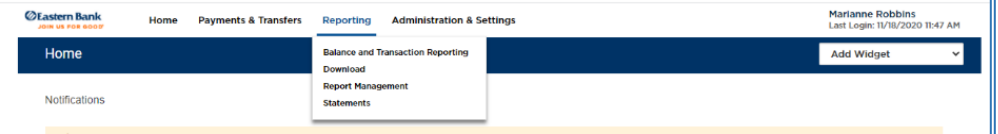

**2. Click Statements** to access the Statements landing page.

**3.** From the Statements landing page, **Click CHECK IMAGE REPOSITORY** to begin searching the Archive.

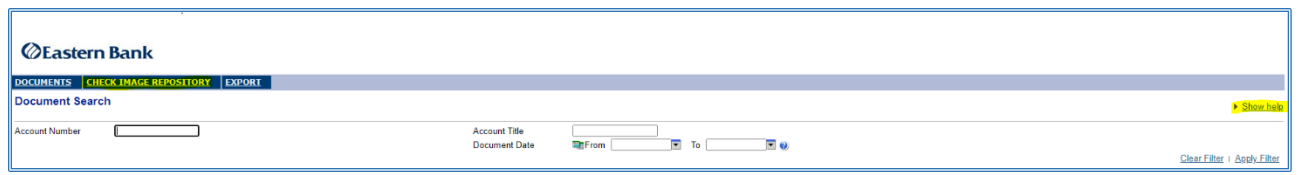

- **4.** The **Check Image Repository** landing page appears. Various help topics will display and can be toggled off and on as preferred.
	- a. The default list presented will display the most recent 30 days of archived checks for all accounts using the service.

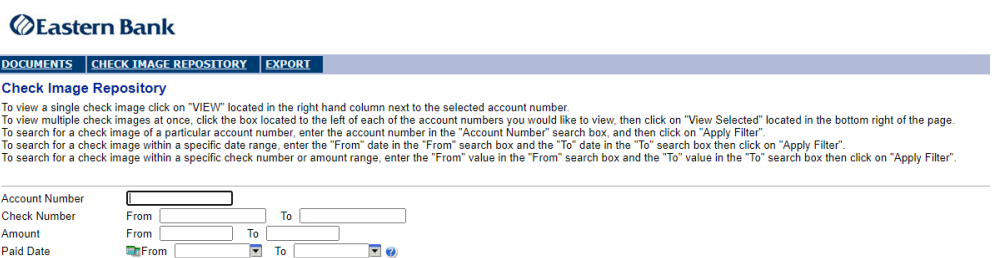

#### <span id="page-2-0"></span>**VIEW A SINGLE CHECK OR MULTIPLE CHECKS FROM THE DEFAULT LIST**

- **1.** Access a single image from the list of checks presented at login:
	- a. **Click on VIEW** located in the right hand column of the chosen item
	- b. A front and back .pdf Image of the selected check will display
- **2.** Access multiple images from the list of checks presented at login:
	- a. Click the checkbox located to the left of each of the checks you would like to view
	- b. Click on **View Selected** located in the bottom right of the page.
	- c. A single page containing front and back .pdf all requested images will display, along with individual files.
	- d. **Scroll** the page to view additional images or **Click** on each file in the list to display a particular Image.

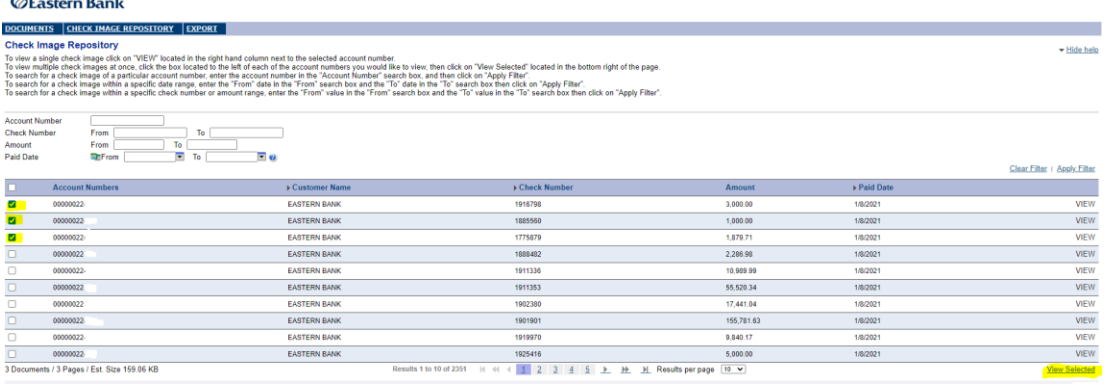

 $\alpha$ 

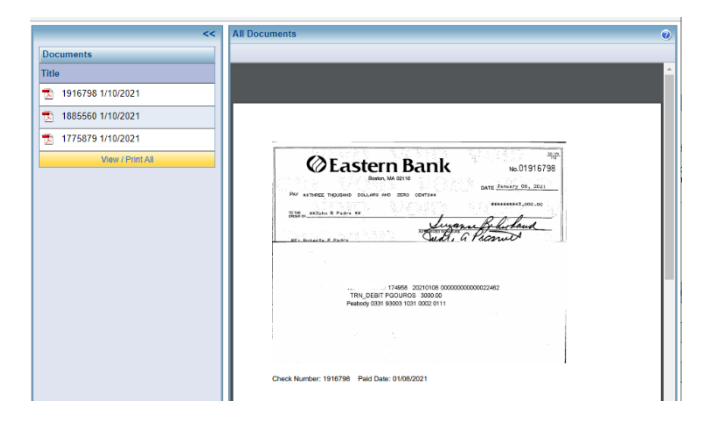

#### <span id="page-3-0"></span>**SEARCH FOR A SINGLE OR A RANGE OF CHECK IMAGES BY CHECK NUMBER, DOLLAR AMOUNT OR PAID DATE**

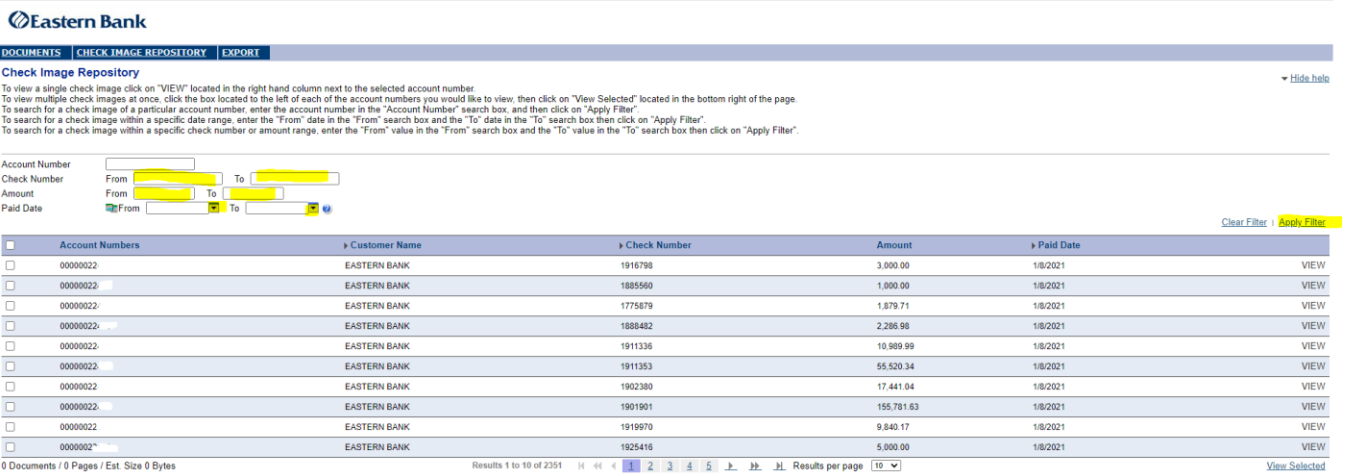

#### <span id="page-3-1"></span>SEARCH BY CHECK NUMBER

- **1.** Single Check Number **Enter** the same check number in the "To" and "From" search boxes at the top of the check list.
- **2.** Click on "Apply Filter". Results will display In the check list below the search boxes.
- **3.** Range of Check Numbers **Enter** the beginning check number in the "To" and Enter the ending check number In the "From" search boxes at the top of the check list.
- **4.** Click on "Apply Filter". Result will display In the check list below the search boxes.

#### <span id="page-3-2"></span>SEARCH BY DOLLAR AMOUNT

- **1.** Specific Dollar Amount **Enter** the dollar amount in the "To" and "From" search boxes at the top of the check list.
- **2.** Click on "Apply Filter". Results will display In the check list below the search boxes.
- **3.** Range of Dollar Amounts **Enter** the beginning dollar amount in the "To" and Enter the ending dollar amount In the "From" search boxes at the top of the check list.
- **4.** Click on "Apply Filter". Results will display In the check list below the search boxes.

#### <span id="page-4-0"></span>SEARCH BY PAID DATE

- **1.** Specific Paid Date Use the down arrow to display the calendar, **select** the same paid in the "To" and "From" search boxes at the top of the check list.
- **2.** Click on "Apply Filter". Results will display In the check list below the search boxes.
- **3.** Range of Paid Dates Use the down arrow to display the calendar, **select** the paid date in the "To" and Enter the ending paid date In the "From" search boxes at the top of the check list.
- **4.** Click on "Apply Filter". Results will display In the check list below the search boxes.

# <span id="page-4-2"></span><span id="page-4-1"></span>**DOWNLOAD, PRINT AND EXPORT SINGLE OR MULTIPLE CHECK IMAGES** DOWNLOAD IMAGES

- **1.** Perform a search as described above.
- **2.** Once the page displays with the requested images, **HOVER** above the image and a function bar will drop down.
- **3.** To **Download** the single or multiple images, **Click** the "down arrow".
	- a. A dialog box will display to Name and Save the images to a folder.

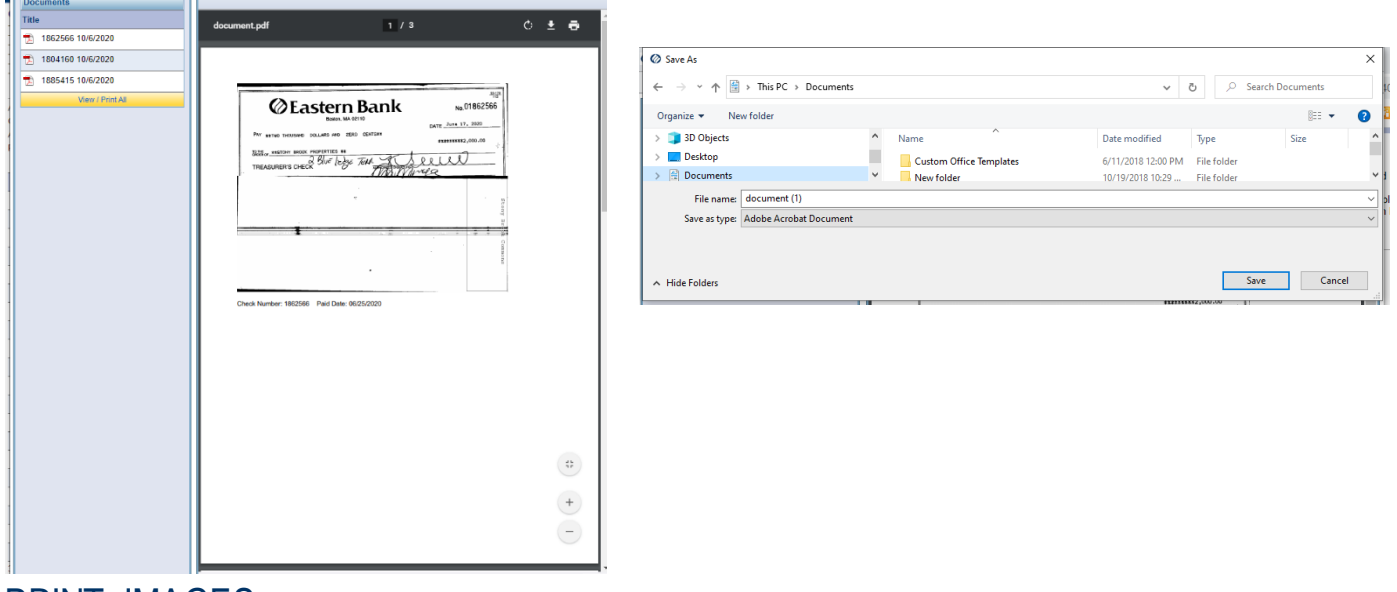

#### <span id="page-4-3"></span>PRINT IMAGES

- **1.** Perform a search as described above.
- **2.** Once the page displays with the requested images, HOVER above the image and a function bar will drop down.
- **3.** To Print the single or multiple images, Click the "printer icon".
	- a. Choose a listed Printer Note: multiple Images will print in one print job
	- b. Choose to Save as PDF Note: multiple Images will save to one PDF file

c. A dialog box will display to Name and Save the images to a folder.

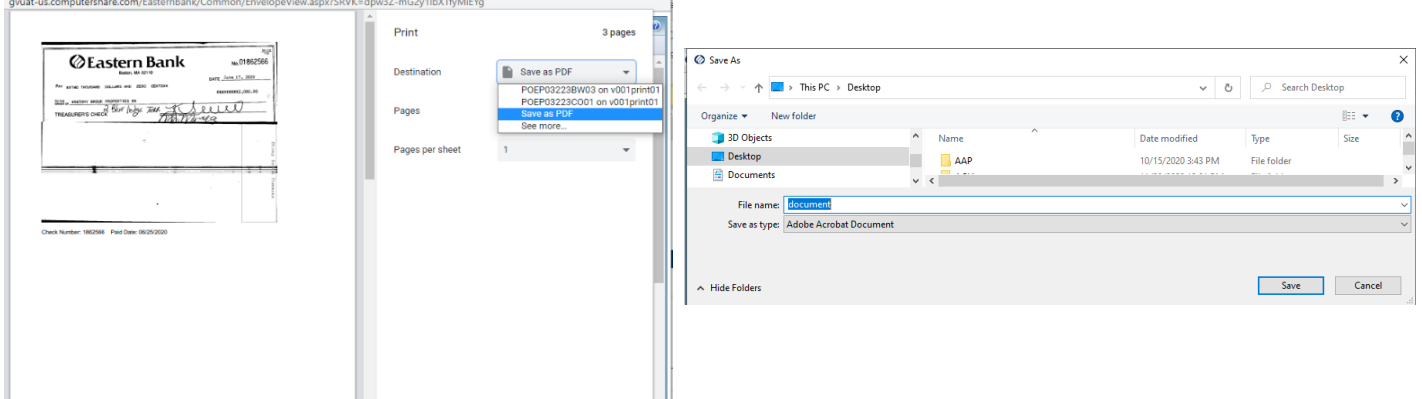

### <span id="page-5-0"></span>EXPORT IMAGES

**1.** Select **EXPORT** from the top left tool bar, choose **Check Images** from the dropdown.

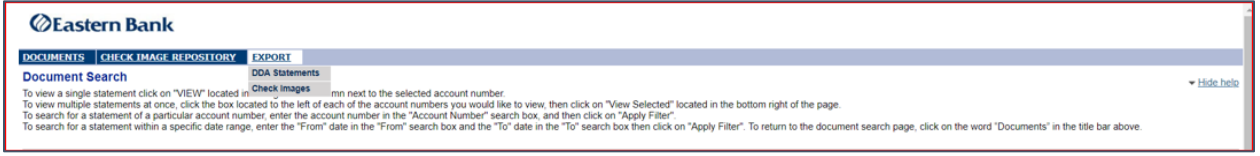

- **2.** Input the desired **Account Number**.
- **3.** Select a Paid Date range in the **Document Date** "From" and "To" search boxes.
- **4.** Choose an **Export Status**, Choices are "All", "Already Exported" and "Not Yet Exported".

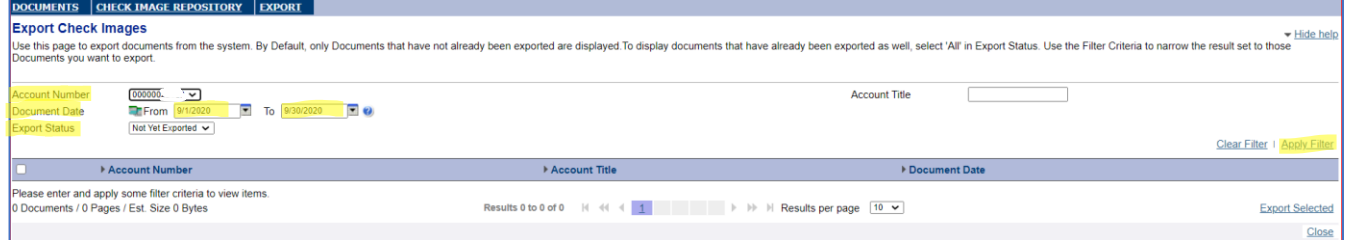

- **5.** Click **Apply Filter**. Results appear In the list window.
- **6.** At the bottom of the displayed list, **Choose** the number of images to display per page.
	- a. The maximum Export is 200 Images per export.
- **7.** Click the check box at the top left of the list to select **all results** OR click the check box next to the **specific checks** desired.

**8.** Click **Export Selected** in the lower right corner.

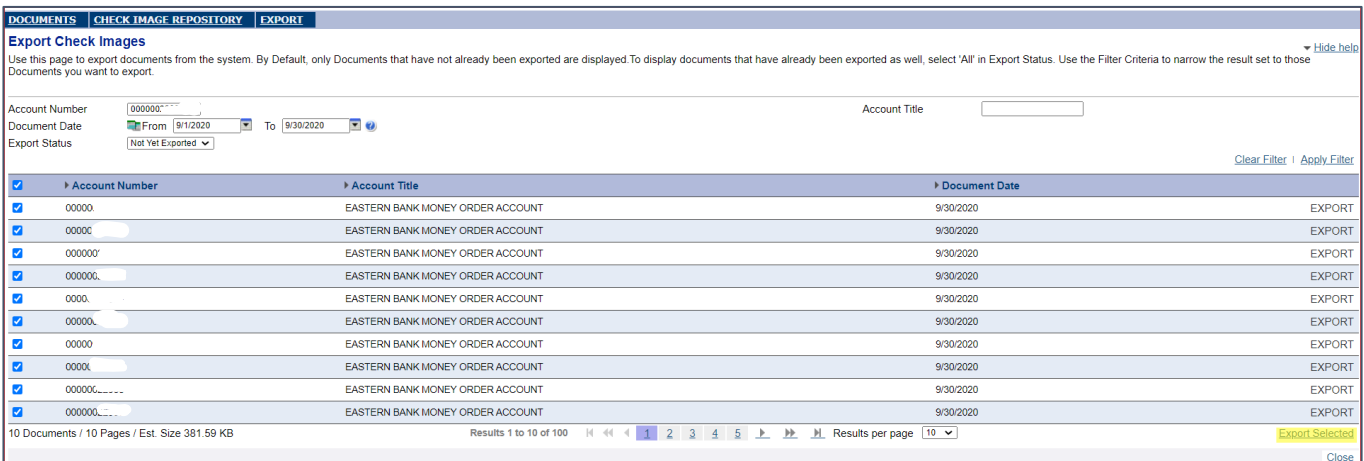

- **9.** The export process may take 30 or more seconds.
- **10.** A .zip file containing the exported images is created and appears in the lower left corner of the computer screen.
	- a. Computer configuration or Browser (Chrome, EI, Edge) used may vary the presentation.

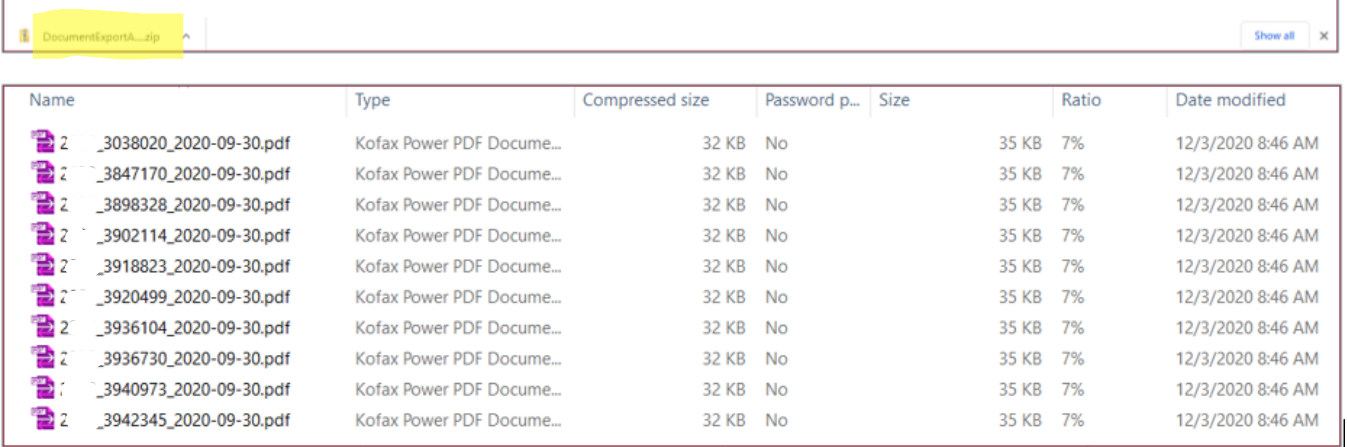

- **11.Open** the .zip file to view check image files that were exported
	- a. Each check Image included in the Export is an Individual .pdf file
- i. The file naming convention is **account number\_check number\_paid date.pdf 12.Save** the exported check images to a designate folder.
- **13.**Return to **EXPORT** results and advance the check list to the next page.
- **14.Repeat** steps 7 through 13 until all check Images have been exported.